*Calificación en la lista de Grupos de Artículos*

#### **Bienvenido PROVEEDOR TEST** ene Welcome to WeBUY . 연 Cuadro de Mando Principal **ひ**  $\mathcal{C}$  $\overline{\mathbf{v}}$ Start and manage RFQ Nuevos Mensajes (últimos 30 días) Mis SDOs pendientes de Respuesta (i) No hay SDOs para mostrar (i) Mensaies No Leidos Entrar Mis SDIs pendientes de Respuesta **Enlaces Rápidos**  $\mathbb{Q}$ Login to other systems - Enlaces Estándar WebEdi SSO (i) No hay SDIs para mostrar  $\mathcal{B}$ **Mis Subastas Mis Contratos Mis Evaluaciones Modificables** Mis SDIs (i) no hay Evaluaciones para mostrar Mis SDOs Lista de Directorios Perfil de Organización **Oportunidades Publicadas** - Enlaces Adicionales **RFQ - ACCESS**

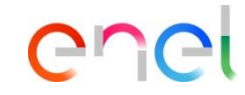

Página de INICIO.

 $\bullet$ 

Página personal del proveedor. Desde aquí se puede acceder a todas las actividades.

> Al hacer clic en el nombre del Proveedor, aparece un menú desplegable que le permite seleccionar el idioma.

> > 1

V

面

*Calificación en la lista de Grupos de Artículos*

# ener

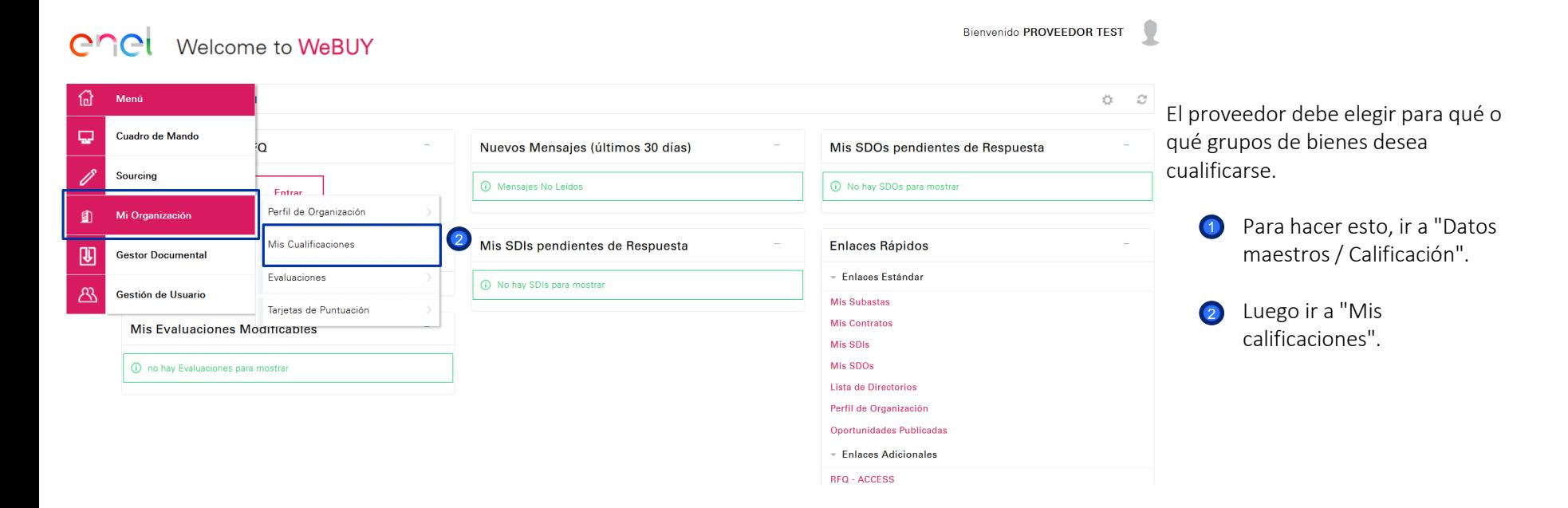

*Calificación en la lista de Grupos de Artículos*

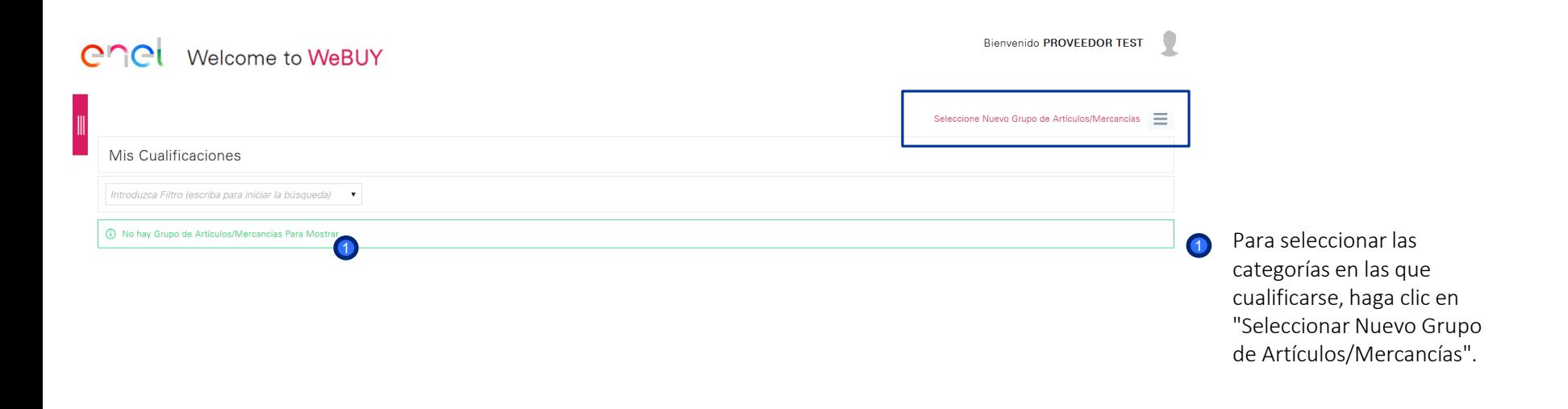

 $\Gamma$ 

 $\cap$ 

*Calificación en el árbol de Grupos de Artículos*

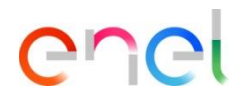

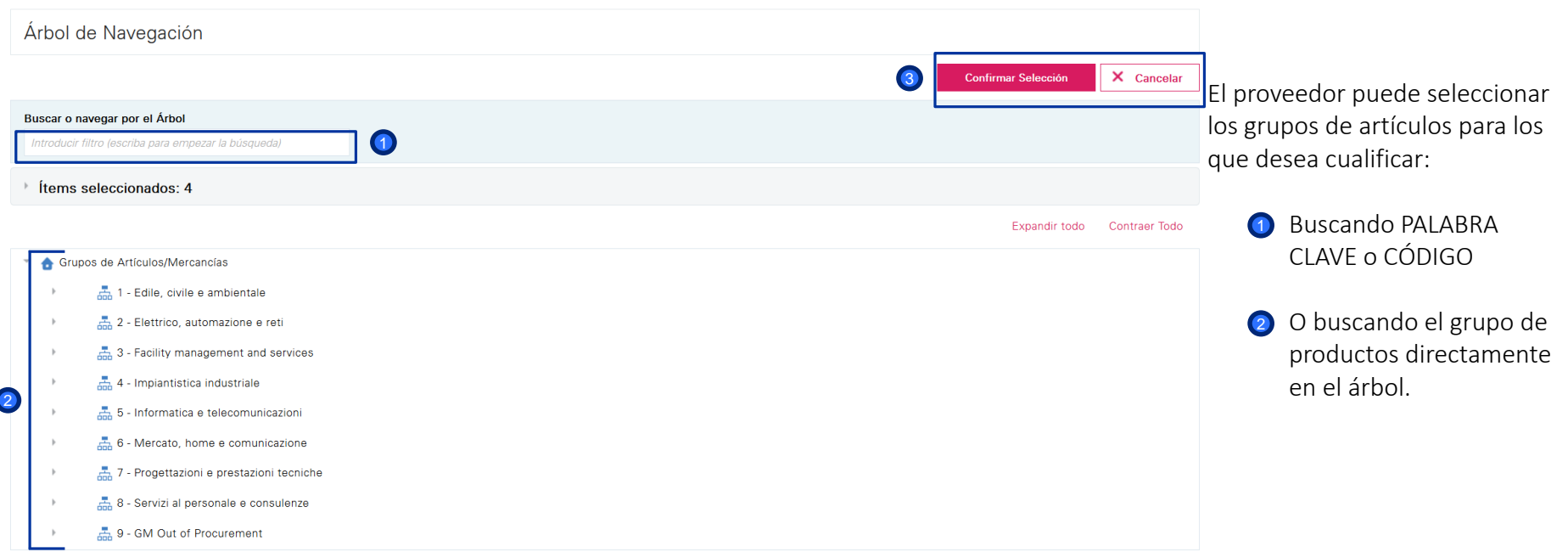

Árbol de Navegación

*Calificación en el árbol de Grupos de Artículos*

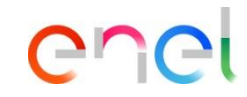

#### EJEMPLO:

X Cancelar

El proveedor puede seleccionar los grupos de artículos para los que desea cualificarse:

- Buscando PALABRA CLAVE o CÓDIGO 1
- El grupo de artículos deseado aparecerá y se puede seleccionar. 2
- **3** Una vez seleccionado, puede "Confirmar la elección"

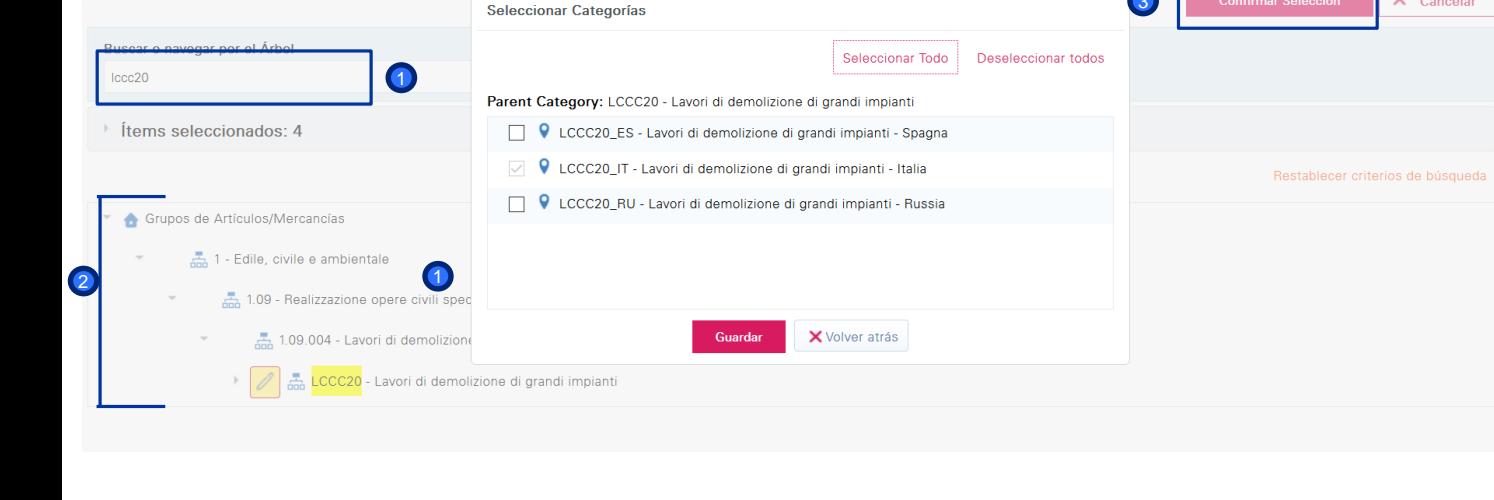

3

Confirmar Selección

*Calificación en el árbol de Grupos de Artículos*

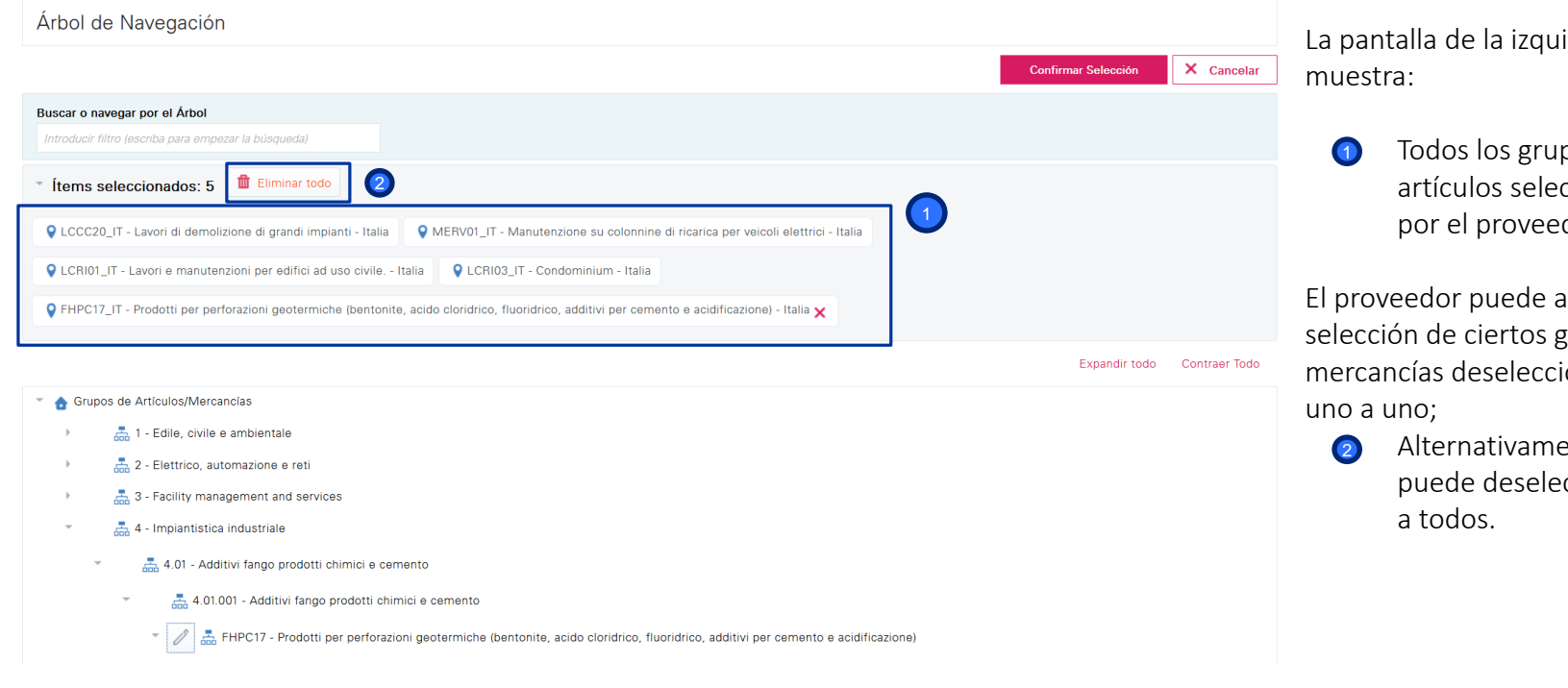

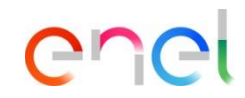

La pantalla de la izquierda

Todos los grupos de artículos seleccionados por el proveedor.

El proveedor puede anular la selección de ciertos grupos de mercancías deseleccionando

> Alternativamente, puede deseleccionarlos

*Calificación en el árbol de Grupos de Artículos*

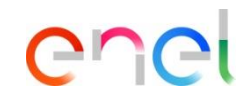

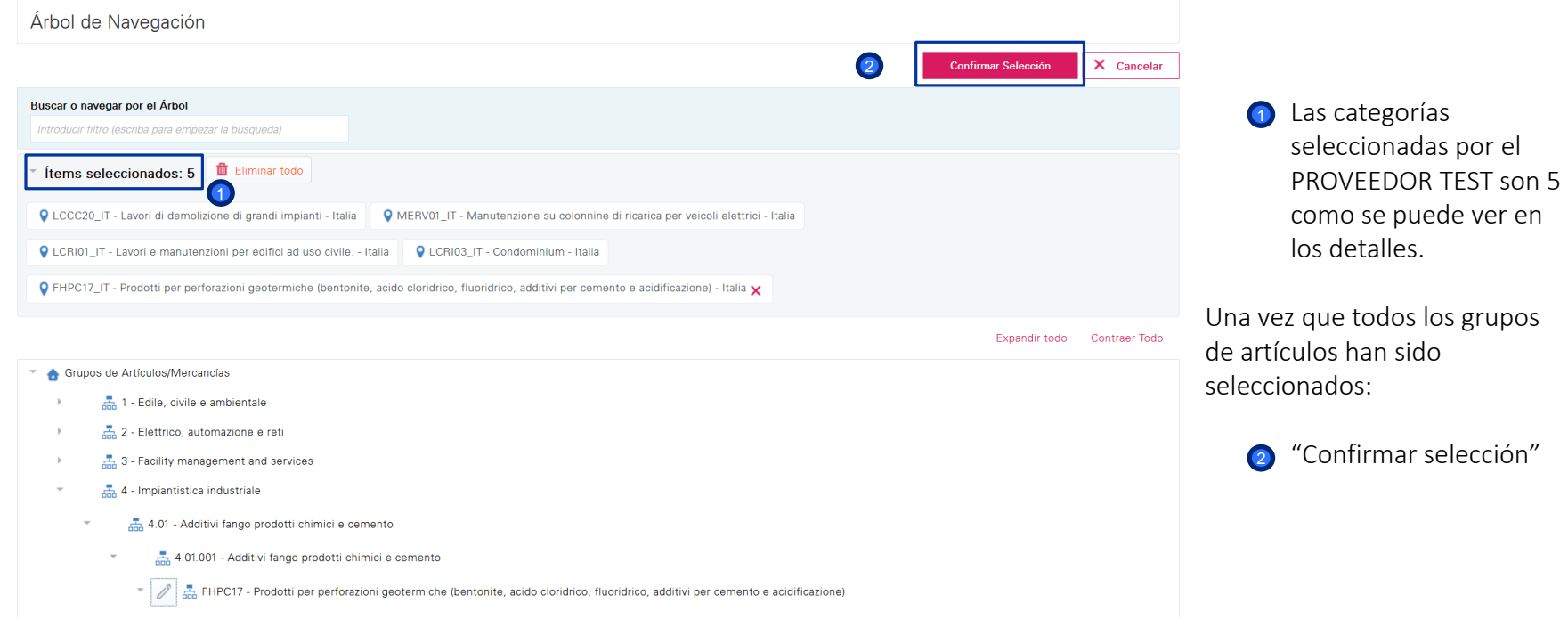